## **DSP.** *ProDGnet*

El procesamiento, control y gestión remotos son realizados por medio del software *ProDGnet*.

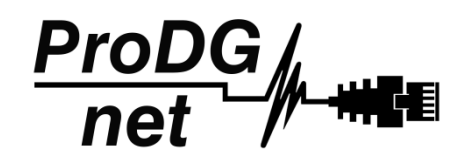

El software *ProDGnet* permite una visión instantánea e intuitiva del estado de todos los sistemas, así como absoluto control de los distintos parámetros de manera individual (caja por caja).

Para operar con el software *ProDGnet* desde su PC únicamente será necesario:

- Descargar el software desde la web de Pro DG Systems (apartado "Soporte" > "Software"): <https://prodgsystems.com/19-scrpt-software.html>

De fácil descarga, se incluyen todos los drivers necesarios para su instalación.

Importante: actualmente el software está disponible para cualquier versión de Windows (32 y 64 bits).

- Adquirir la interfaz *ProDGnet* (opcional), para conectar el módulo DSP alojado en el amplificador, con su PC. Para adquirir la interfaz *ProDGnet* contáctenos en: [info@prodgsystems.com](mailto:info@prodgsystems.com) o consulte a su distribuidor Pro DG Systems autorizado.

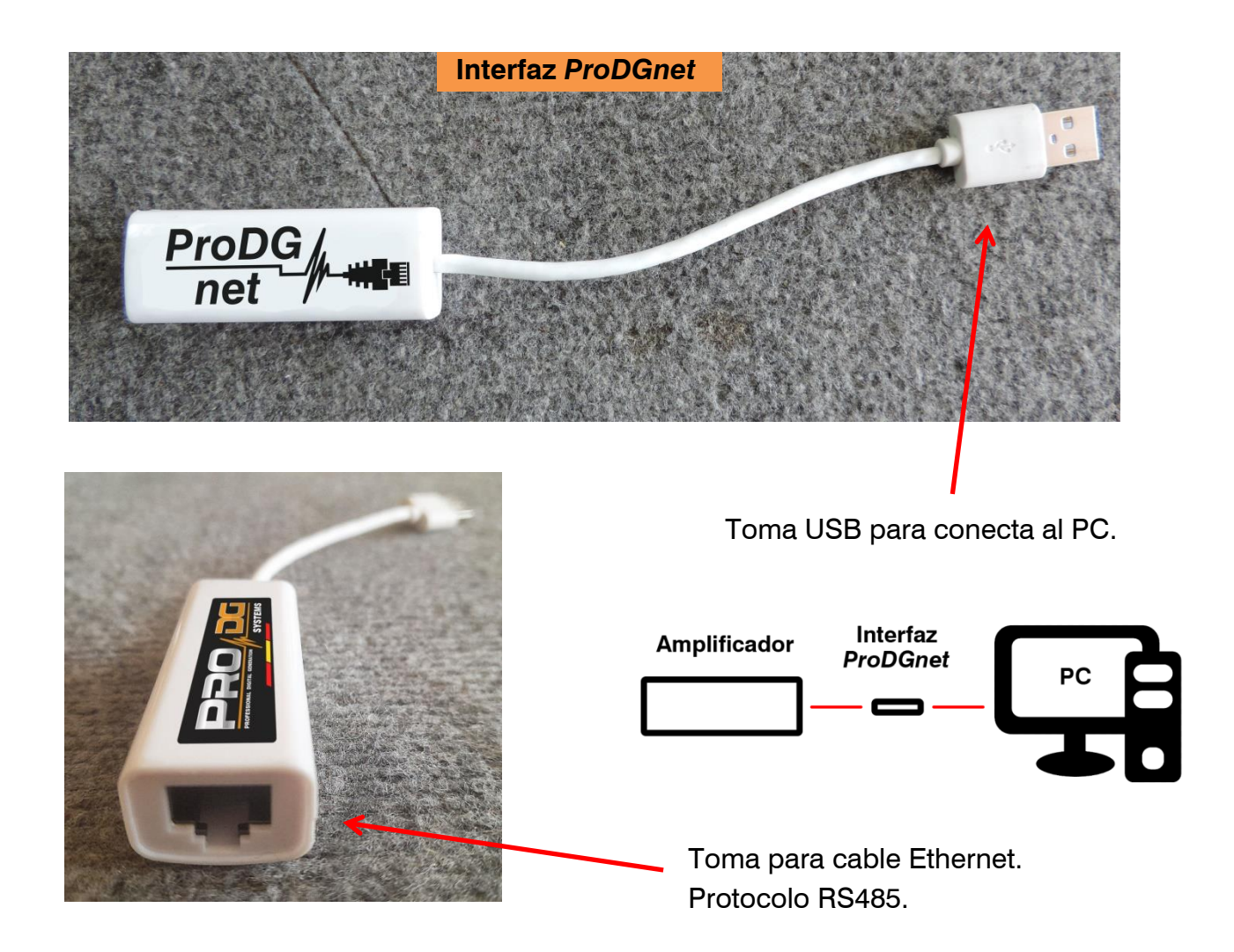

A continuación, se muestra una *guía de uso e información de los distintos menús del software ProDGnet*, los cuales podemos ver cuando conectamos el módulo DSP de la unidad al PC, mediante la interfaz *ProDGnet*:

IN

OUT

**RS485NET** 

Una vez descargado el software en su PC; cree su red de sistemas Pro DG Systems, para ello conecte el cableado Ethernet a las distintas cajas;

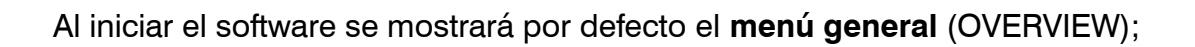

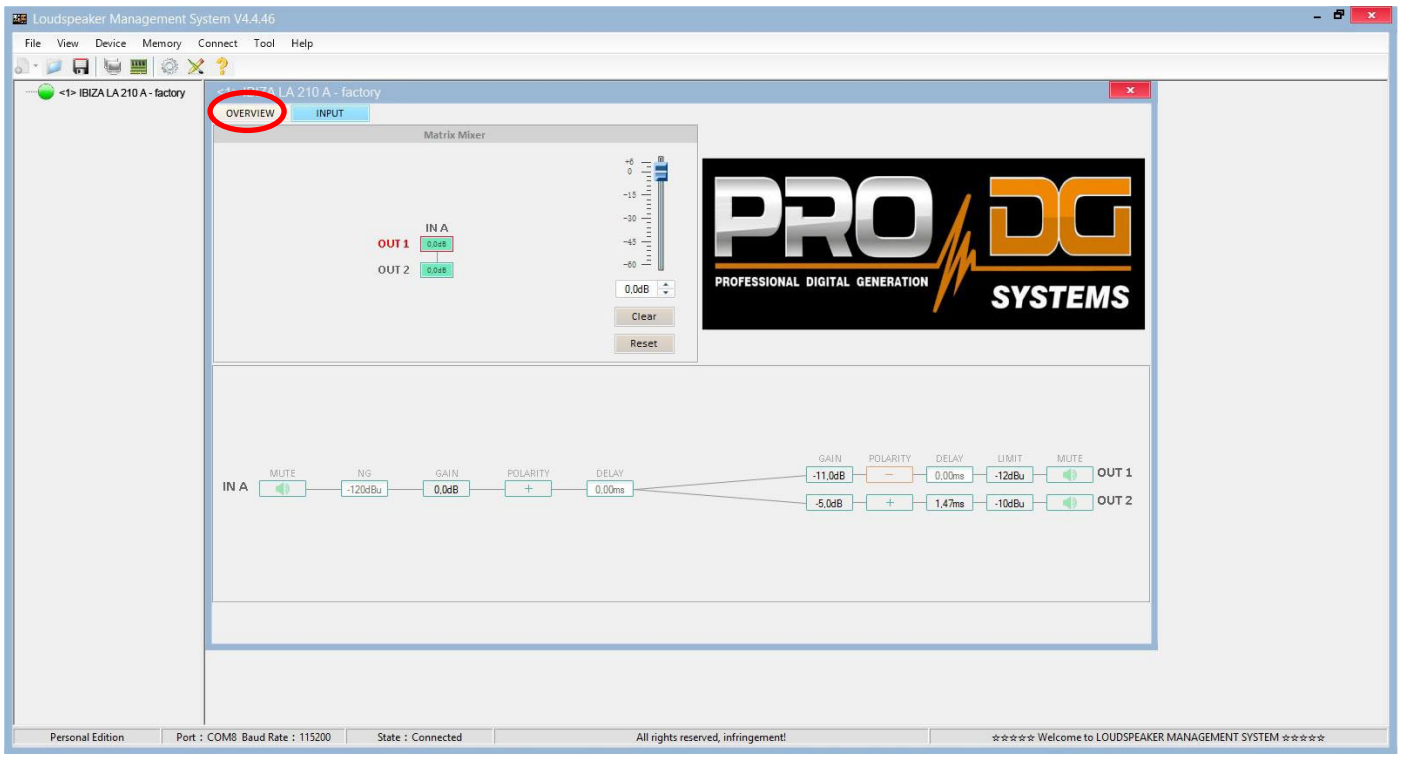

Este menú permite modificar distintas opciones en la entrada A y en las salidas 1 y 2, tales como: Mute, Limitador, Ganancia, Polaridad y Delay.

Al hacer clic en "**Connect**" > "**Remote mode**", en la barra superior;

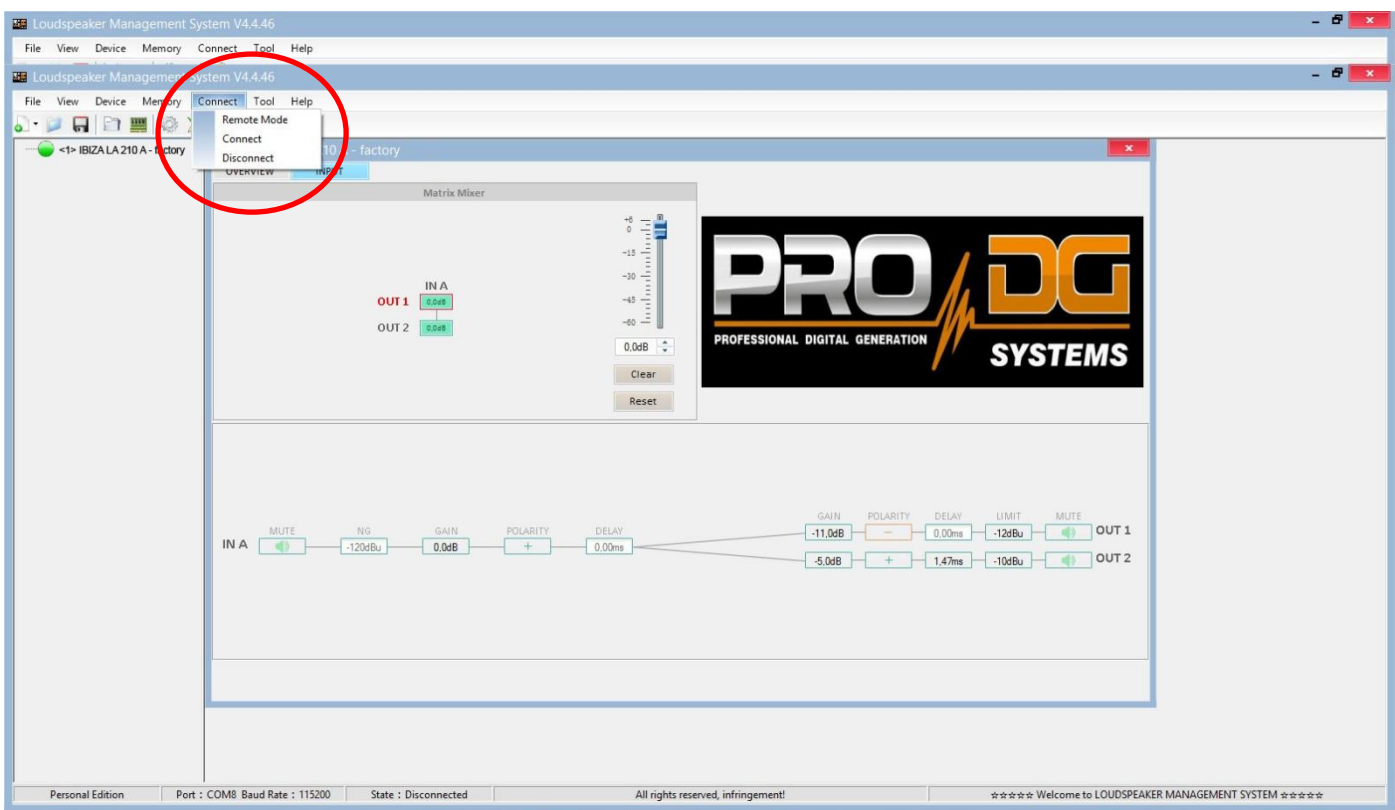

Aparecerá el siguiente cuadro de diálogo;

Permitiendo conectarse al módulo DSP de cada unidad conectada a la red Ethernet.

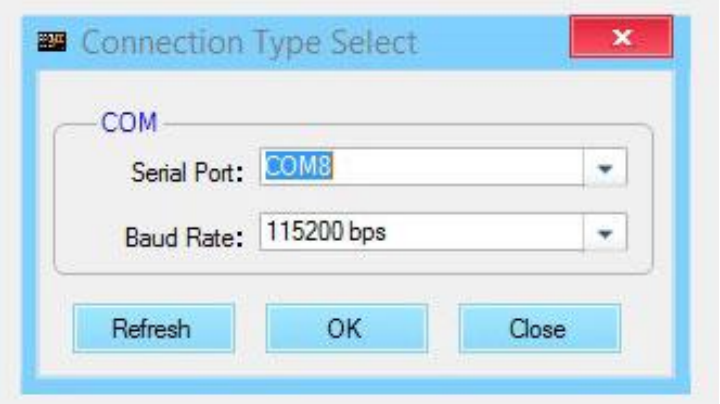

Tras pulsar "OK" se mostrarán todas las unidades conectadas (en verde) a la izquierda del menú;

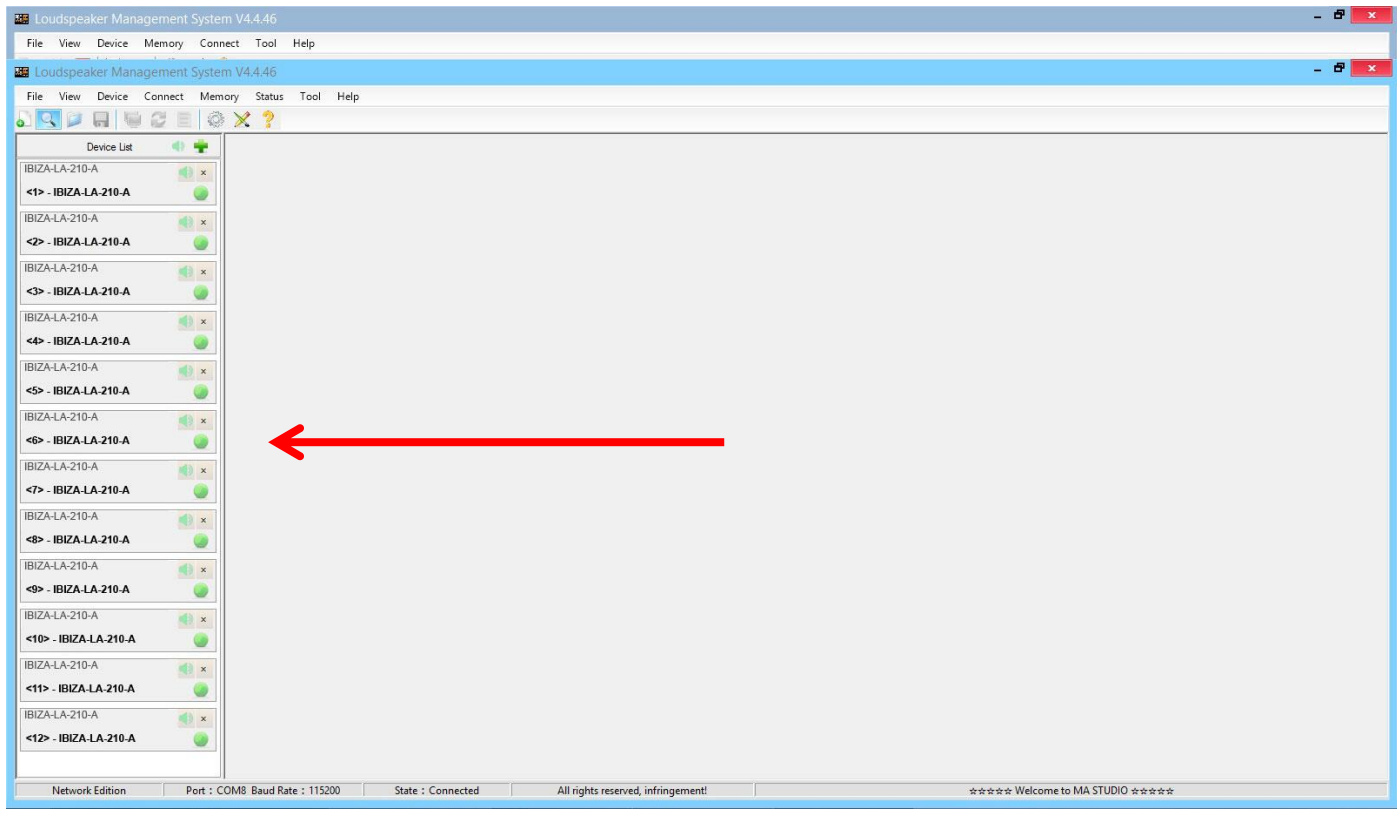

Al hacer clic en el **menú de entrada** (INPUT), se muestra un ecualizador paramétrico de 31 bandas, permitiendo seleccionar el tipo de Filtro, Frecuencia, Ancho de Banda (Q), Ganancia y Bypass;

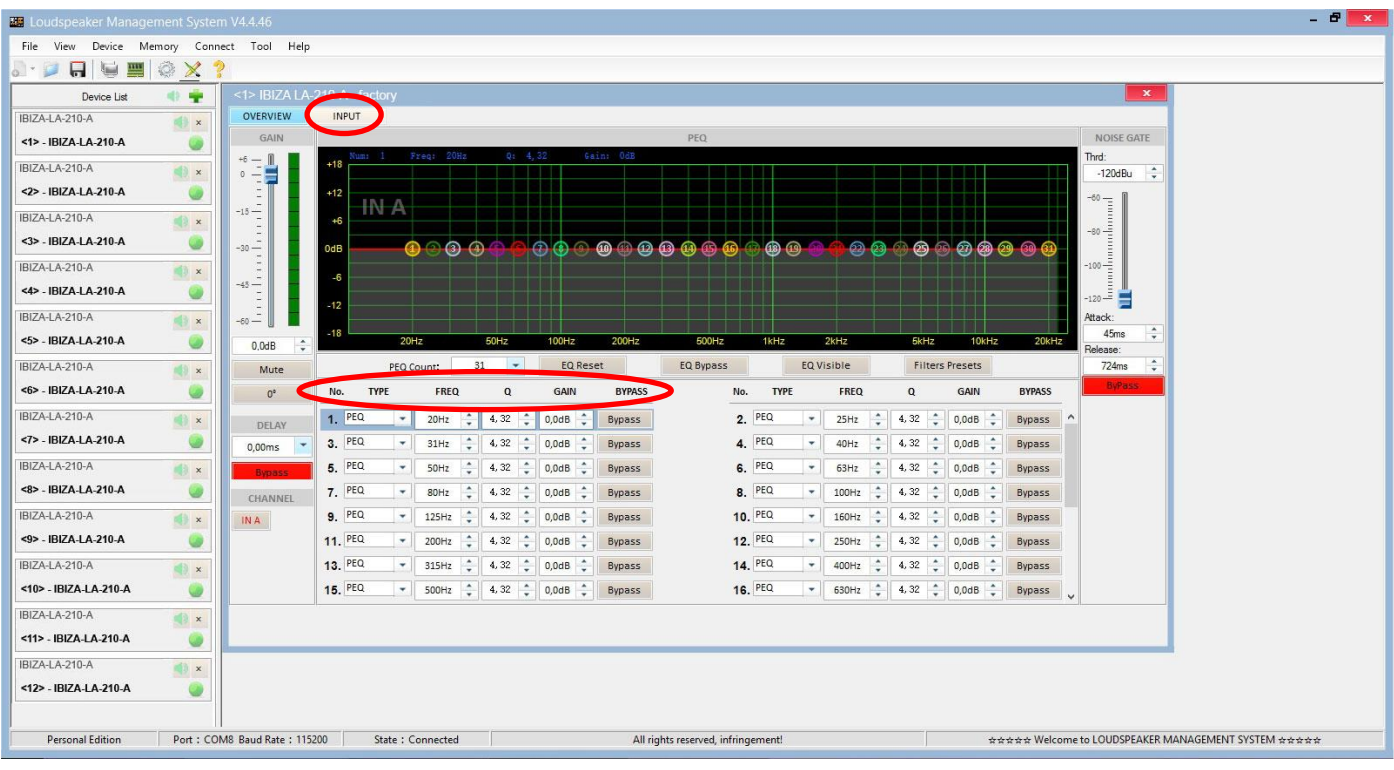

A la izquierda del menú, se puede modificar manualmente Ganancia, Mute, Delay, Bypass y selección de canal de entrada.

A la derecha del menú se muestra una puerta de ruido donde encontramos Threshold, Ataque, Release y una Bypass de la puerta de ruido de entrada.

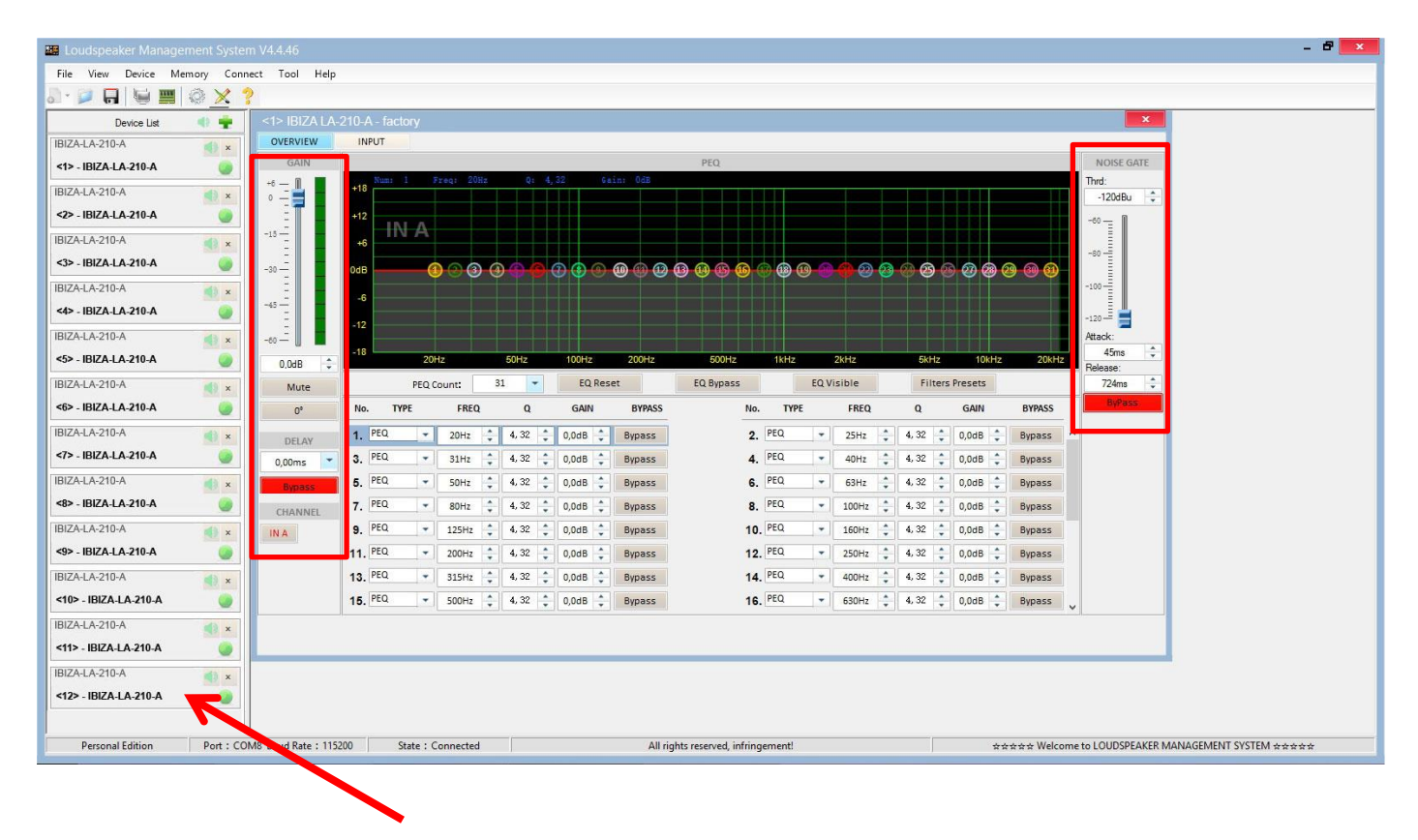

Para aplicar cambios en alguna de las unidades conectadas a la red *ProDGnet*, simplemente hay que hacer clic en la unidad en cuestión.

## **Para seleccionar presets almacenados de fábrica**, será necesario hacer clic en "**Memory**" > "**Preset manager**".

La unidad cuenta con 6 presets prestablecidos de fábrica.

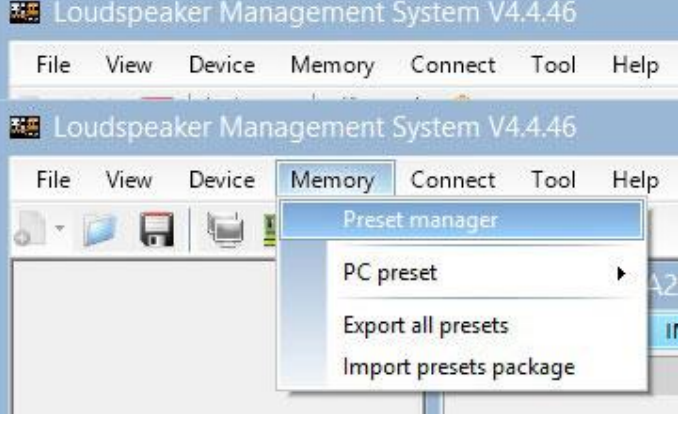

A continuación, se mostrará el menú de selección de presets almacenados de fábrica;

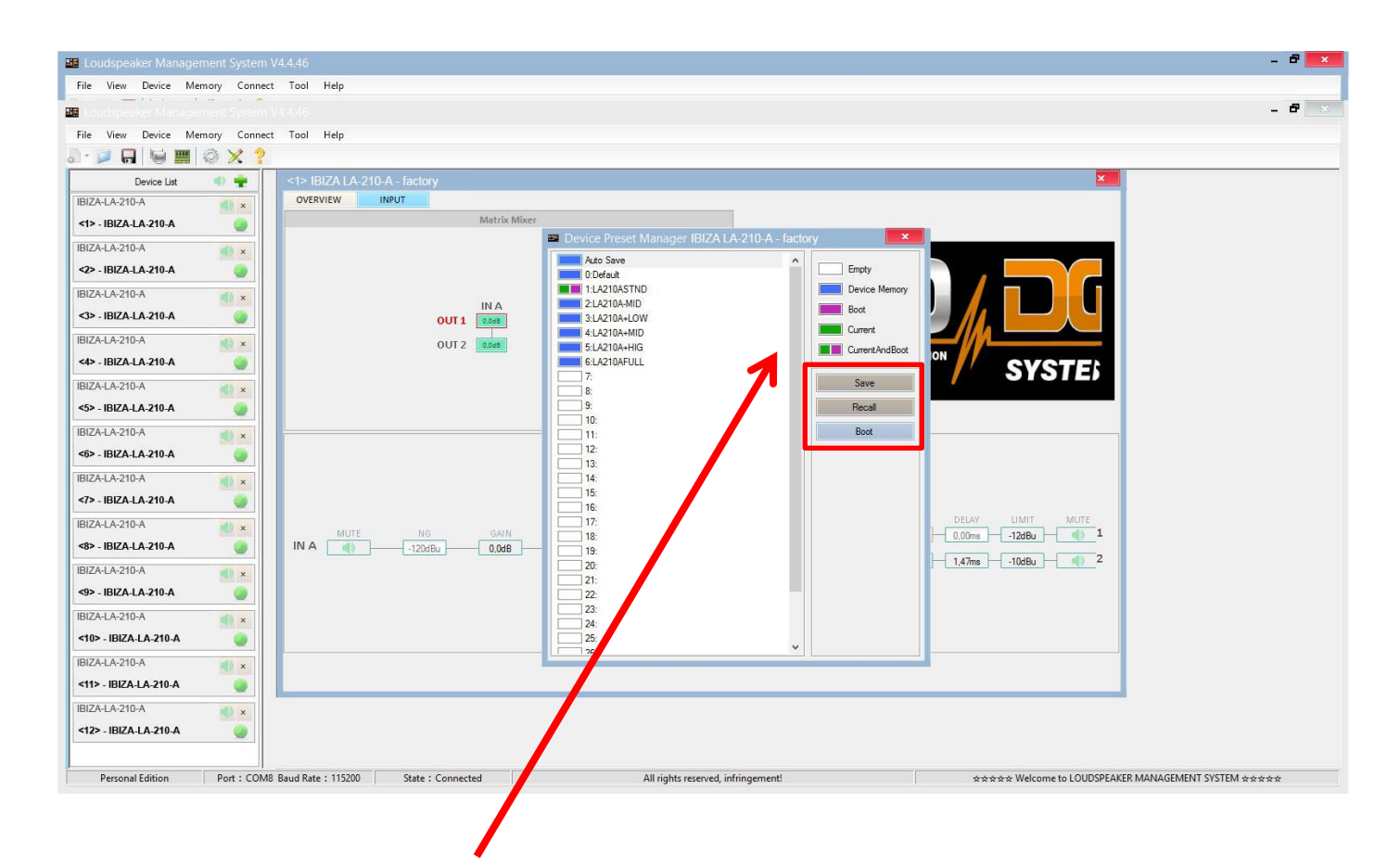

El significado de los colores mostrados al lado de cada preset es el siguiente:

Preset vacío.

Preset almacenado en memoria.

Preset que queremos que aparezca por defecto al encender la unidad.

Preset seleccionado actualmente.

Preset seleccionado actualmente y que aparecerá por defecto al encender la unidad.

"**Save**" permite guardar los cambios realizados en el preset seleccionado.

"**Recall**" permite volver a cargar un preset almacenado.

"**Boot**" permite establecer el preset seleccionado como preset que queremos que aparezca por defecto al encender la unidad.

**Para Importar o Exportar presets de forma individual** (preset a preset), **desde el PC a la unidad o viceversa**, será necesario hacer clic en "**Memory**" > "**PC preset**".

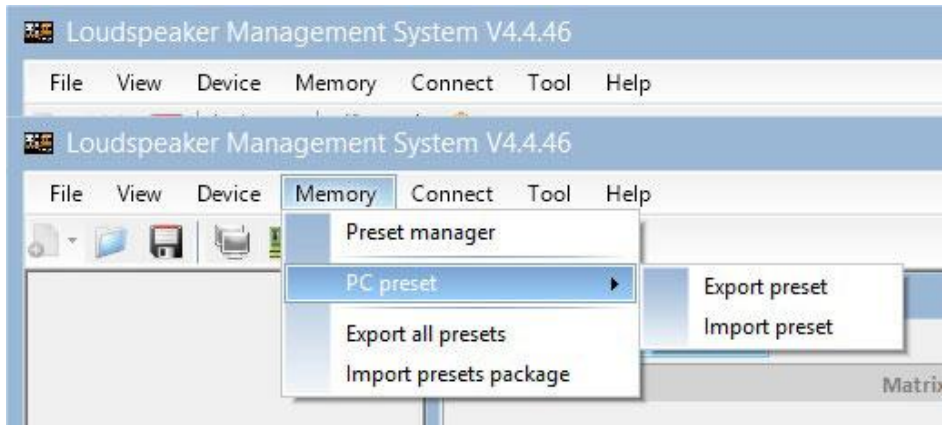

La pestaña "Export all presets" permite **exportar todos los presets almacenados en el PC a la unidad**.

La pestaña "Import presets package" permite **importar todos los presets almacenados en el unidad al PC**.

**Para cambiar el lenguaje**, haga clic en "**Tool**" > "**Language**".

Si desea **modificar el color del menú**, haga clic en "**Tools**" > "**System Color**".

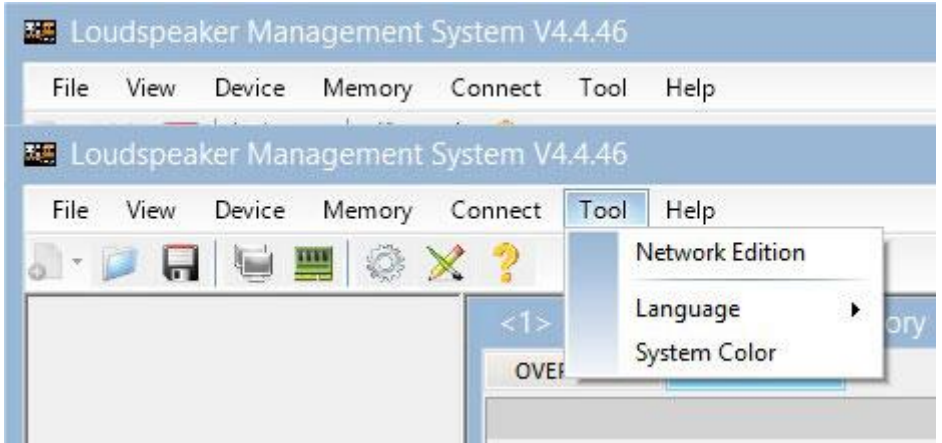

Al disponer de una red de sistemas conectados entre sí mediante cableado Ethernet y protocolo RS485, usted tiene la posibilidad de **crear un grupo de sistemas**, lo cual permite que cualquier cambio o ecualización realizada sea aplicado en todas las unidades que forman parte de la misma red.

Por ejemplo, si disponemos de 12 unidades IBIZA LA 210 A, al crear un grupo formado por estas unidades, cualquier cambio o ecualización realizada será aplicado en todas las unidades;

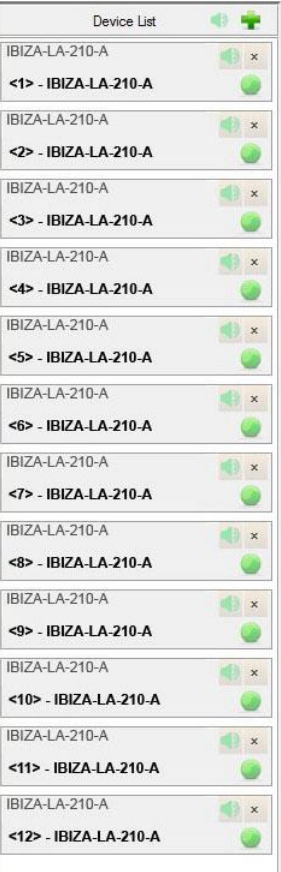

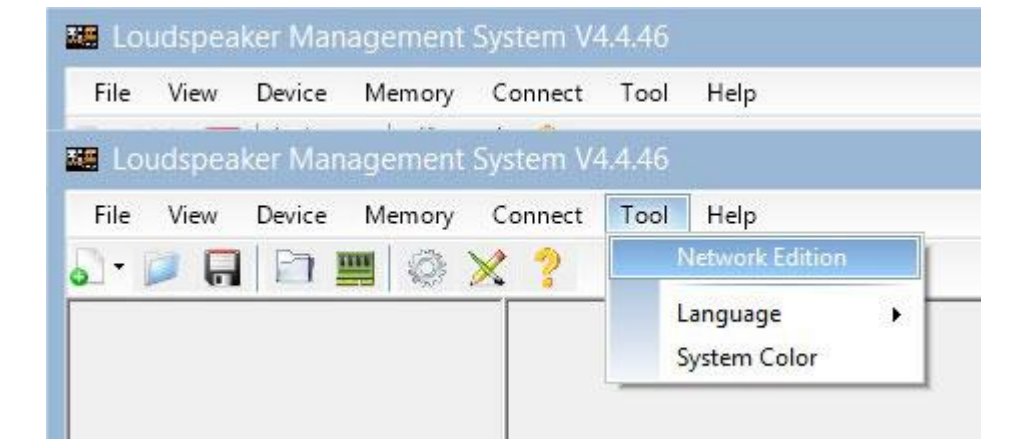

**Para crear un grupo de sistemas**, haga clic en "**Tool**" > "**Network Edition**"

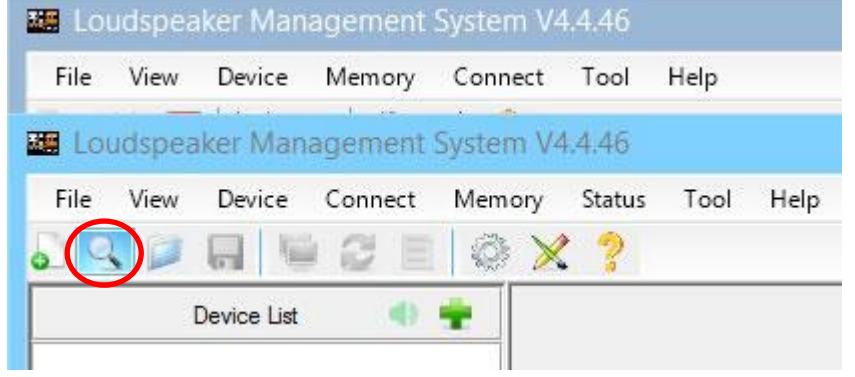

A continuación, haga clic en el icono **lupa**;

Aparecerá el siguiente cuadro de diálogo. Haga clic en el botón "**OK**".

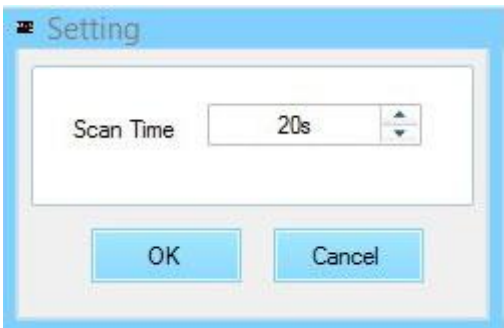

Una vez realizado el paso anterior, visualizará a la izquierda del menú todas las unidades conectadas a la red (el grupo aún no ha sido creado). A continuación, haga clic en el botón "**Device List**".

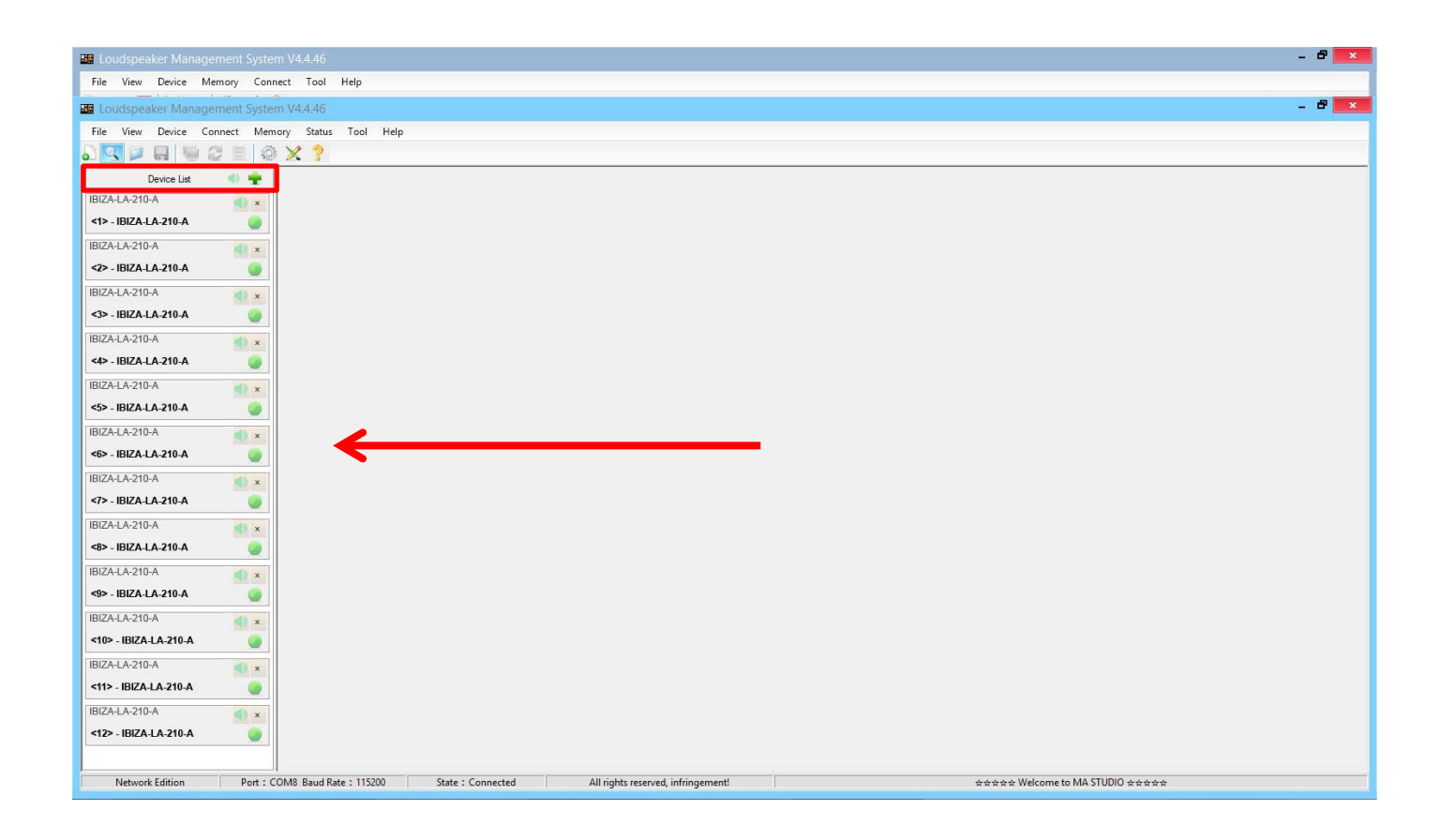

Aparecerá el siguiente cuadro de diálogo;

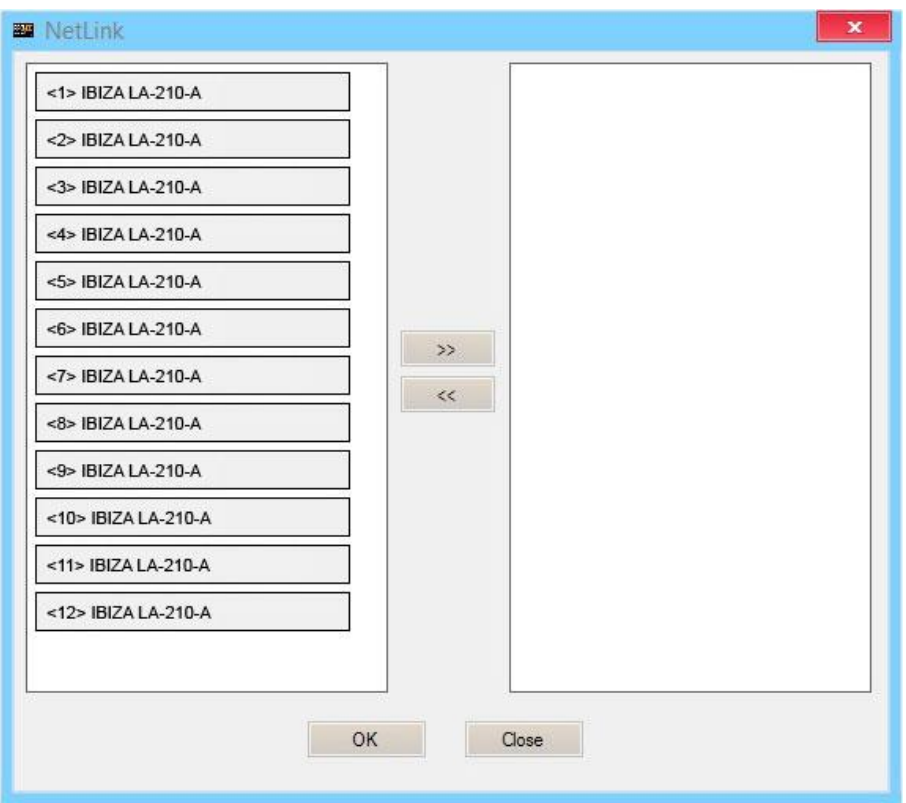

A continuación, seleccionaremos todas las unidades que formaran parte del grupo y haremos clic en el icono de la flecha hacia derecha, las unidades que se visualicen en el cuadro de la derecha son las que formarán parte del mismo grupo;

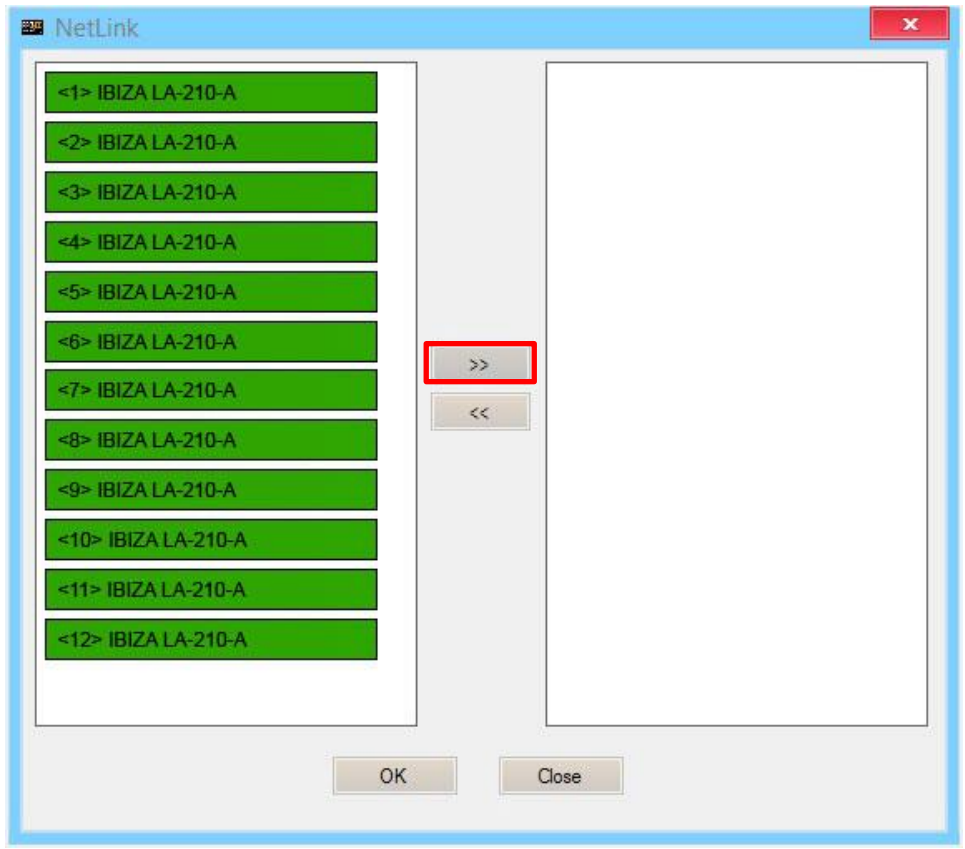

Pulsaremos el botón "**OK**", lo cual provocará que aparezca el siguiente cuadro de diálogo, en el cual podemos modificar el nombre del grupo creado, así como distintos parámetros del mismo;

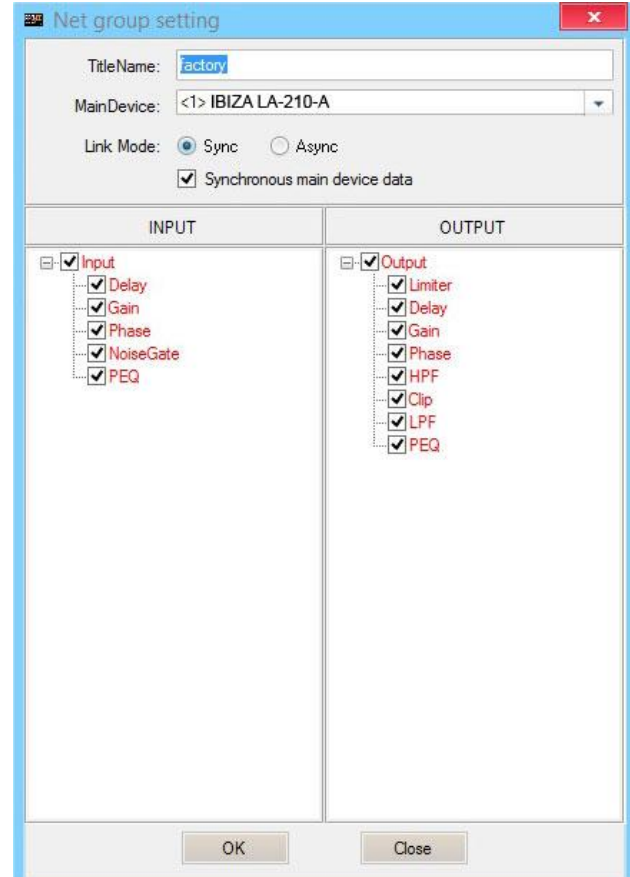

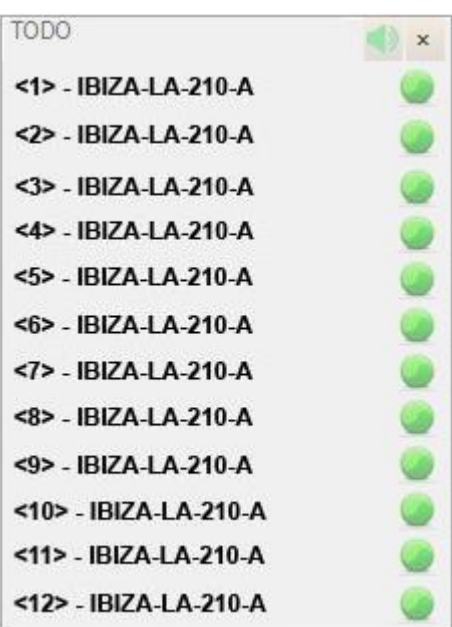

Al pulsar el botón "**OK**" en el paso anterior el proceso de creación de grupo habrá finalizado. En el menú de la izquierda podremos visualizar que todas las unidades seleccionadas ya forman parte del mismo grupo.

## **DSP. Selección de presets desde la propia unidad**

Existe la posibilidad de seleccionar cualquiera de los presets que se encuentren almacenados en la unidad DSP, directamente desde el amplificador de IBIZA LA 210 A. Para ello, siga los siguientes pasos:

1. Conecte el sistema a la red eléctrica y presione el botón en posición de encendido (ON).

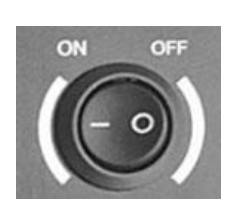

2. Una vez se muestre el menú principal en la pantalla LCD, procederemos a desbloquear la unidad, para ello, presione el botón de selección de presets durante unos segundos;

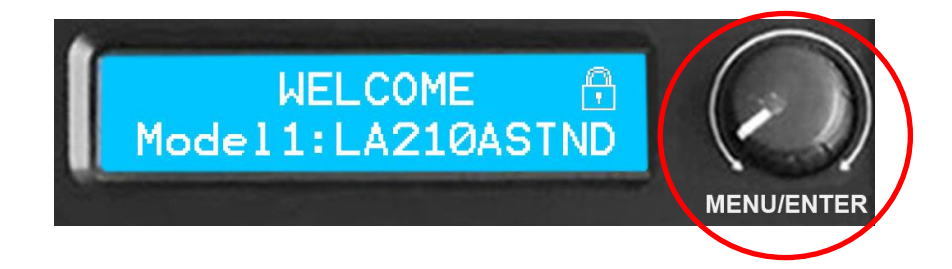

Hasta que aparezca el menú de contraseña;

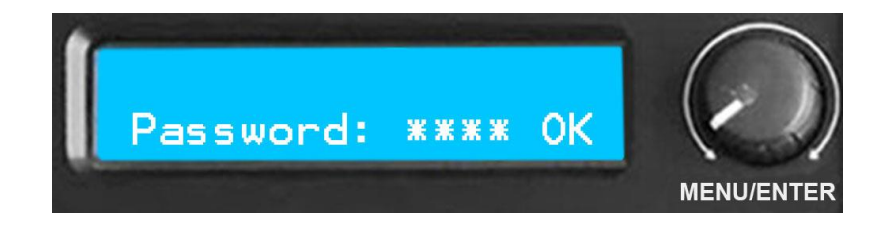

Importante: solicite la contraseña al departamento de asistencia técnica de Pro DG Systems a través del email: [sat@prodgsystems.com](mailto:sat@prodgsystems.com) o a su distribuidor Pro DG Systems autorizado.

3. Introduzca la contraseña y gire el botón de selección de presets hacia la derecha para pulsar "OK" (sin mantener presionado, simplemente haga clic);

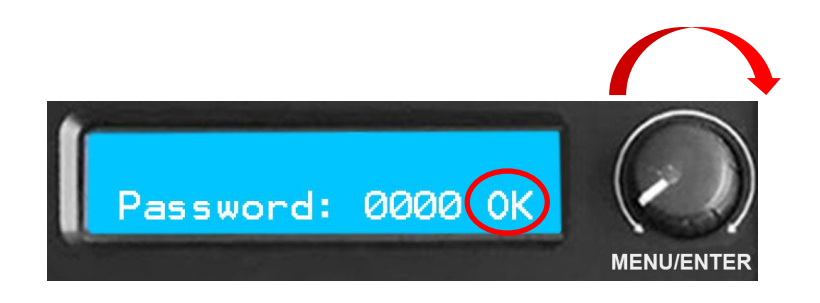

Finalizado este paso volverá a mostrarse el menú principal del principio. Si todo se ha realizado correctamente, el icono del "candado" (bloqueo de pantalla) ya no se mostrará en el menú principal;

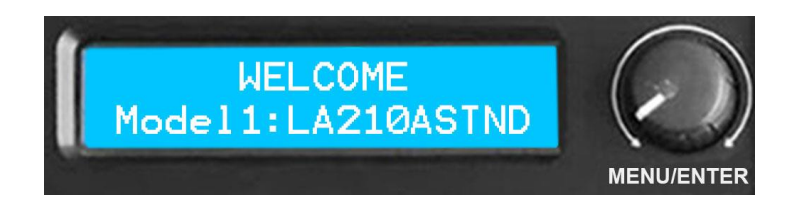

4. Tras realizar el paso 3; presione 2 veces el botón de selección de presets sin mantenerlo presionado (simplemente haga doble clic), esto provocará que aparezca el menú de selección de presets;

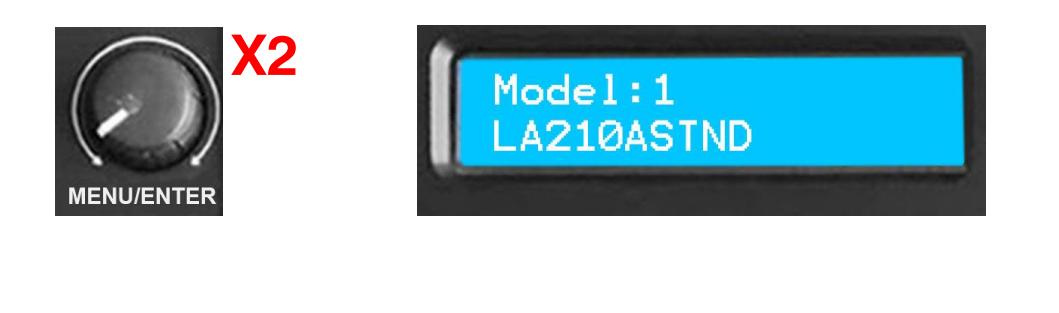

Ahora puede navegar entre los distintos presets almacenados en la unidad y seleccionar el que desee, presionando el botón. Por defecto, la unidad cuenta con 6 presets prestablecidos de fábrica.

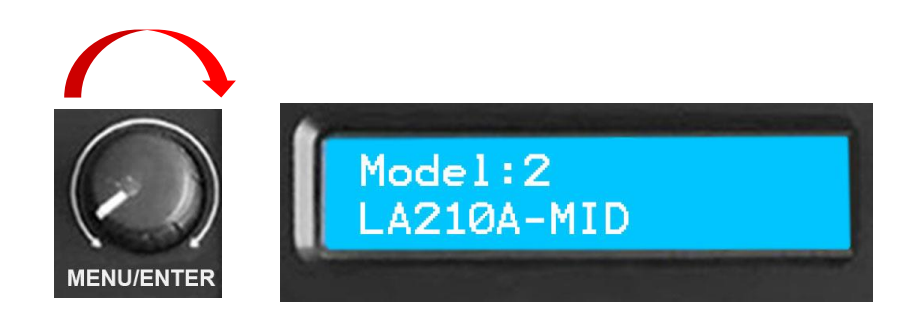

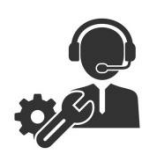

Ante cualquier problema o duda técnica sobre productos Pro DG Systems; contacte con nuestro departamento de asistencia técnica en: [sat@prodgsystems.com](mailto:sat@prodgsystems.com)